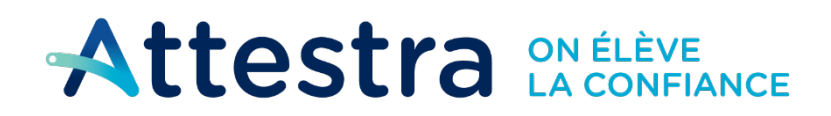

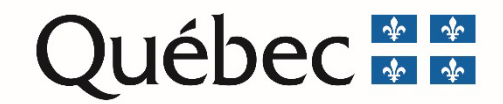

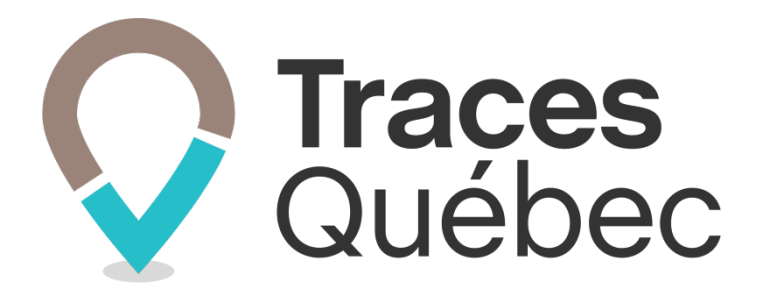

# **Guide Inscription générale et gestion d'un compte**

**Ce guide s'adresse aux propriétaires, aux responsables des lieux récepteurs, aux entrepreneurs, aux firmes-conseils, aux consultants ou à toutes autres entreprises qui doivent se créer un compte afin de participer à un projet.**

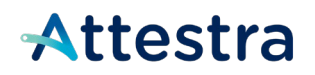

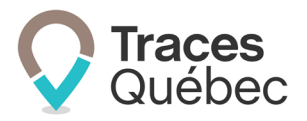

# Table des matières

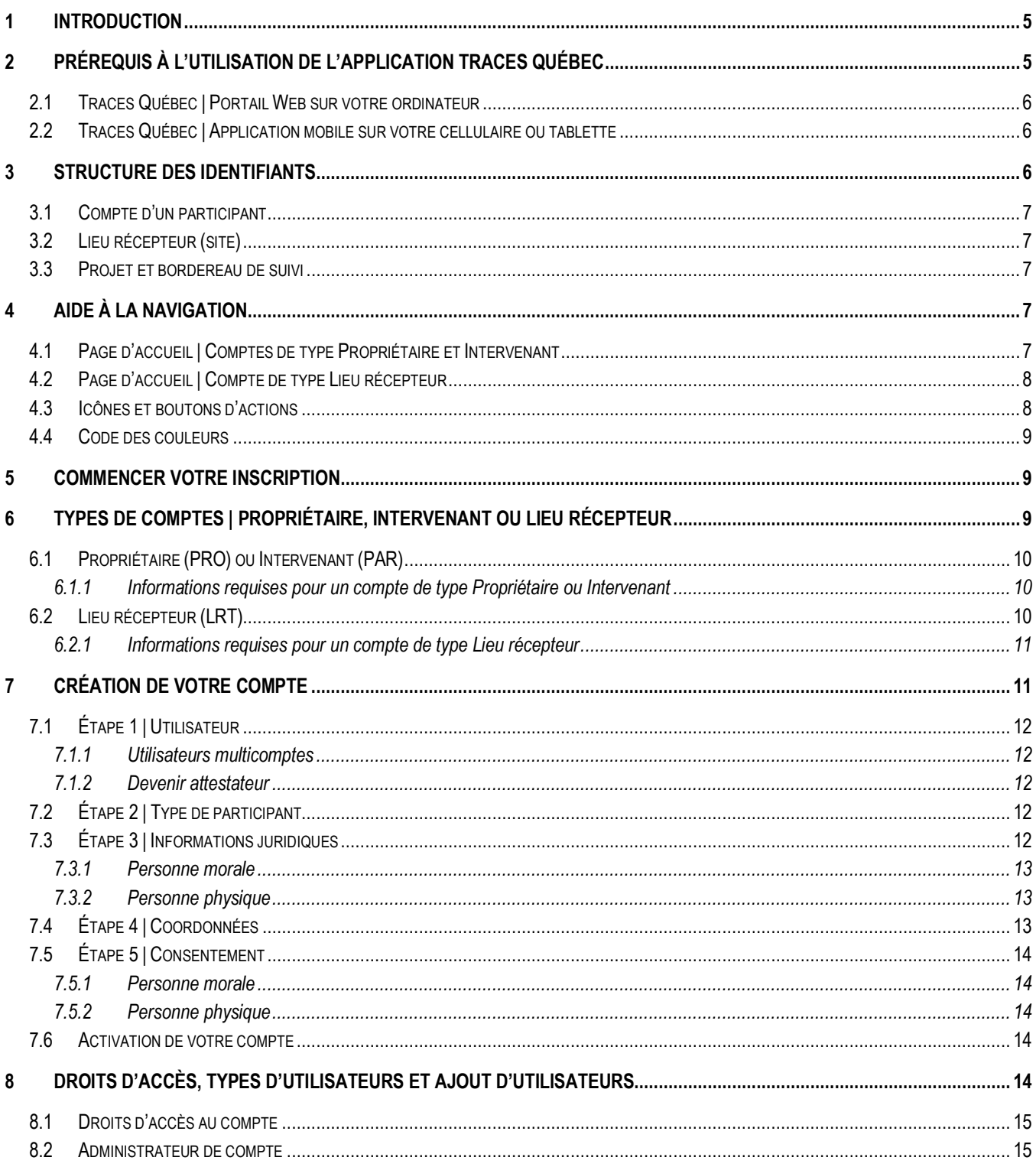

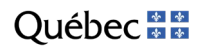

# Attestra

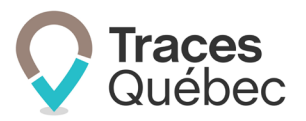

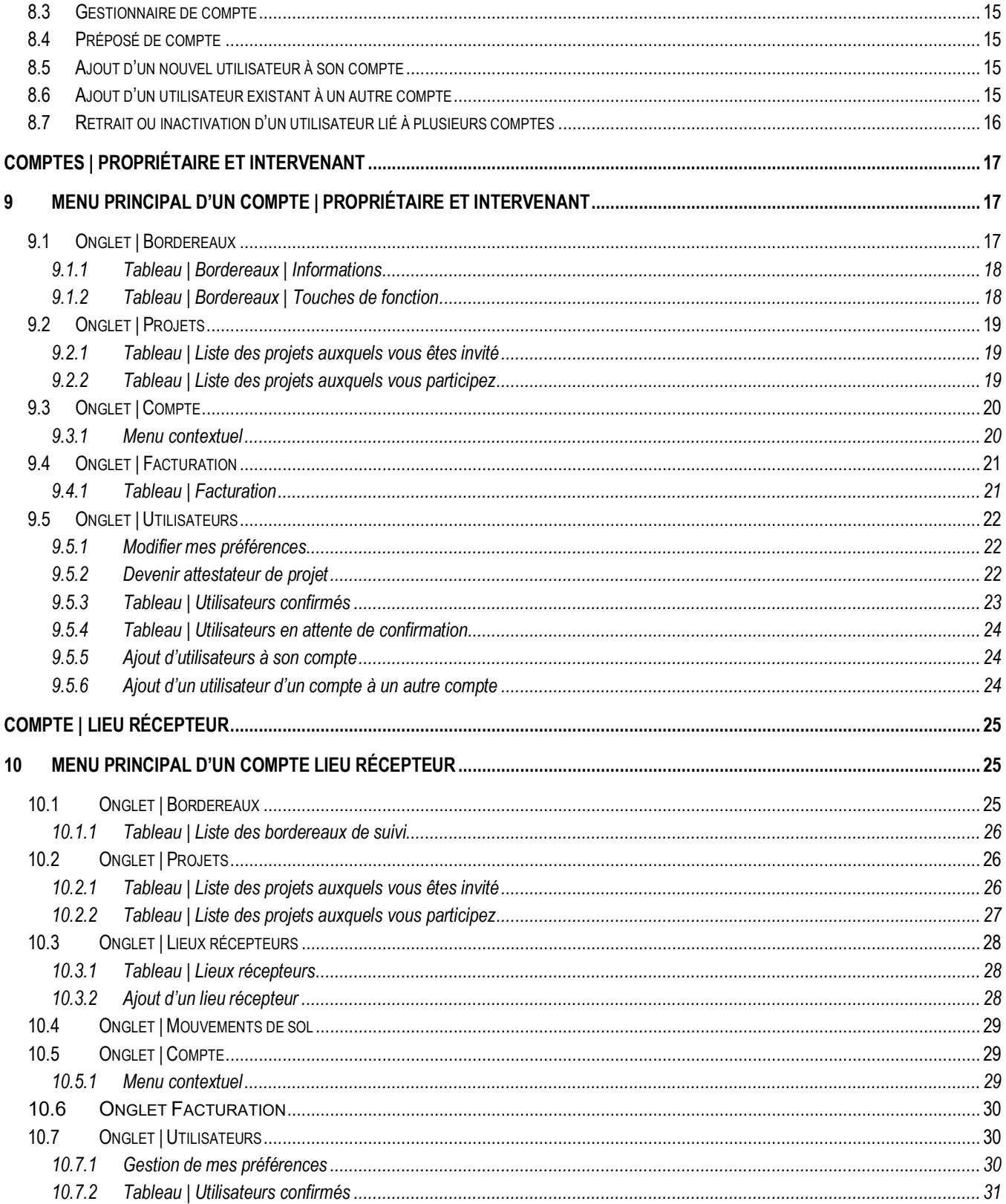

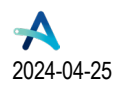

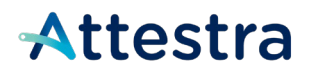

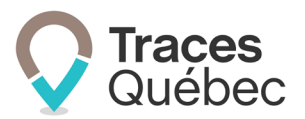

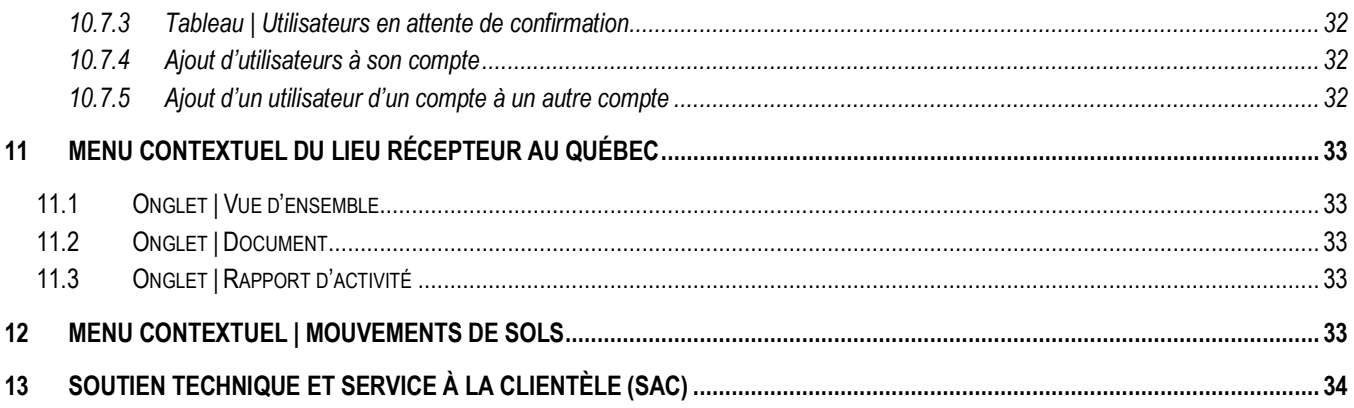

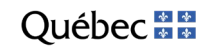

# Attestra

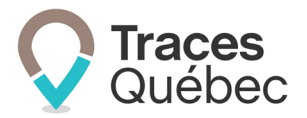

# <span id="page-4-0"></span>**1 Introduction**

Ce guide s'adresse aux personnes morales ou physiques qui sont visées par le Règlement concernant la traçabilité des sols contaminés excavés (RCTSCE). Votre inscription n'est requise que si, dans le cadre du présent règlement :

- Vous êtes directement visé par le Règlement à titre de propriétaire **(1)**;
- Vous devez créer un projet à titre d'intervenant ou de propriétaire;
- Vous devez participer à un projet à titre d'intervenant, de propriétaire ou de lieu récepteur.
- **(1)** Le terme *Propriétaire* sera utilisé de manière générique dans le guide pour alléger le texte. Le terme *Propriétaire* inclut : le propriétaire, le maître d'ouvrage et le responsable du rejet accidentel, à moins qu'il en soit spécifié autrement.

Tous les lieux récepteurs devant recevoir des sols dans le cadre d'un projet de Traces Québec devront avoir un compte et y avoir ajouté le ou les lieux récepteurs s'y rattachant.

L'inscription du responsable d'un lieu récepteur visé au paragraphe 3 du premier alinéa doit précéder d'au moins 72 heures le transport des sols (réf. : RCTSCE).

Nous avons mis à votre disposition sur le site Web d'Attestra, à la section **Guides de l'utilisateur et tutoriels,** plusieurs documents visant à approfondir vos connaissances au sujet du système de traçabilité de Traces Québec.

Tous les guides et les tutoriels visant à faciliter l'utilisation du système Traces Québec sont disponibles à l'adresse suivante : **<https://attestra.com/tracabilite/sols-contamines/guides-de-lutilisateur-et-tutoriels/>**.

Si vous désirez obtenir des informations sur le Règlement concernant la traçabilité des sols contaminés excavés et son application, communiquez avec **[votre direction régionale du ministère de l'Environnement et de la Lutte](https://www.quebec.ca/gouv/ministere/environnement/coordonnees/adresses-des-directions-regionales)  [contre les changements climatiques](https://www.quebec.ca/gouv/ministere/environnement/coordonnees/adresses-des-directions-regionales)** ou consultez le site Web du **[ministère de l'Environnement et de la Lutte](https://www.environnement.gouv.qc.ca/sol/terrains/tracabilite/index.htm)  [contre les changements climatiques](https://www.environnement.gouv.qc.ca/sol/terrains/tracabilite/index.htm)**.

# <span id="page-4-1"></span>**2 Prérequis à l'utilisation de l'application Traces Québec**

Traces Québec est accessible en format Web et en version mobile. Pour la version mobile, vous devrez télécharger l'application Traces Québec sur Google Play ou Apple Store.

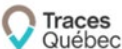

Recherchez le logo a Traces de vous assurer de télécharger la bonne application.

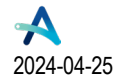

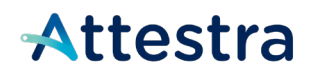

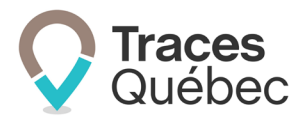

### <span id="page-5-0"></span>**2.1 Traces Québec | Portail Web sur votre ordinateur**

Le portail Web de Traces Québec est compatible avec la majorité des navigateurs les plus utilisés **\*** :

- Google 88.0 et plus
- Firefox 92 et plus
- Microsoft Edge 92 et plus
- Safari 14.0.3 et plus

**\*** L'installation de Java n'est pas nécessaire à l'utilisation du système Traces Québec sur un ordinateur.

### <span id="page-5-1"></span>**2.2 Traces Québec | Application mobile sur votre cellulaire ou tablette**

Pour permettre l'installation de l'application Traces Québec, votre cellulaire ou tablette devra répondre aux exigences techniques indiquées ci-dessous :

- Android :
	- $\circ$  L'application peut être installée sur les appareils utilisant Android 5 et plus, en plus d'être supportée à partir d'Android 9.
	- $\circ$  Pour la meilleure expérience utilisateur possible, il est recommandé d'utiliser un appareil mobile doté d'Android 14.
- iPhone/iPad :
	- $\circ$  L'application peut être installée sur les appareils utilisant iOS 12, en plus d'être supportée sur les appareils compatibles avec iOS 15.8.1 et plus.
	- $\circ$  Pour la meilleure expérience utilisateur possible, il est recommandé d'utiliser un appareil mobile doté d'iOS 16.

Pour créer votre compte, vous devez utiliser la version Web. Une fois votre compte créé, toutes les fonctions seront accessibles en version Web et mobile.

## <span id="page-5-2"></span>**3 Structure des identifiants**

Le système Traces Québec contient des identifiants alphanumériques ou numériques qui permettent aux utilisateurs d'effectuer des recherches ou de poser une action à l'intérieur du système.

Les identifiants ont plusieurs fonctions. Ces derniers servent, entre autres, à :

- Se connecter à son compte:
- Rechercher un compte, un utilisateur, un projet, un bordereau de suivi, etc.;
- Ajouter un utilisateur;
- Inviter un compte à participer à un projet (propriétaire, intervenant ou lieu récepteur);
- Inviter un attestateur à participer à un projet.

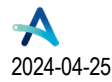

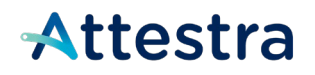

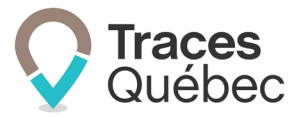

### <span id="page-6-0"></span>**3.1 Compte d'un participant**

L'identifiant du compte participant est composé de trois lettres et de sept chiffres. Selon votre type de comptes, le préfixe commencera par :

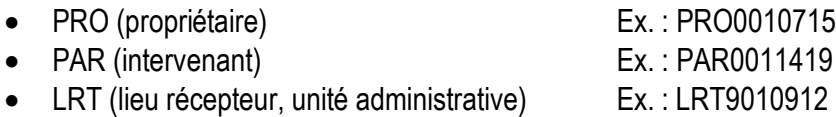

### <span id="page-6-1"></span>**3.2 Lieu récepteur (site)**

Pour les lieux récepteurs qui sont ajoutés au compte de l'unité administrative (LRT), l'identifiant est composé de deux lettres et de sept chiffres. Les deux lettres servent à identifier la province où est localisé le site.

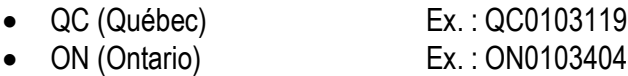

### <span id="page-6-2"></span>**3.3 Projet et bordereau de suivi**

Dans le cadre d'un projet et lors de la création d'un bordereau de suivi, les identifiants sont générés automatiquement par le système.

L'identifiant du projet est composé de sept chiffres.

• Ex. : 0019507

L'identifiant du bordereau de suivi est composé du numéro de projet, suivi d'un tiret et de cinq chiffres.

• Ex. : 0019507-**00235**

## <span id="page-6-3"></span>**4 Aide à la navigation**

**Québec ##** 

Nous avons réuni dans cette section des informations qui vous seront utiles lorsque vous naviguerez dans le système de traçabilité.

### <span id="page-6-4"></span>**4.1 Page d'accueil | Comptes de type Propriétaire et Intervenant**

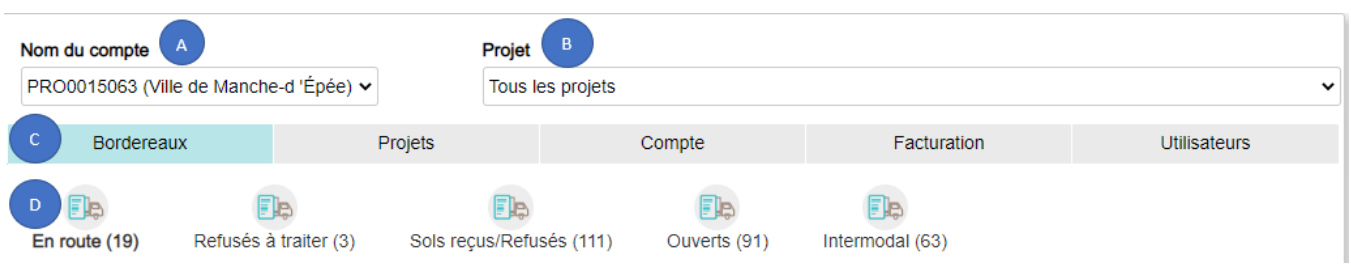

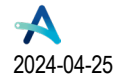

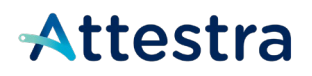

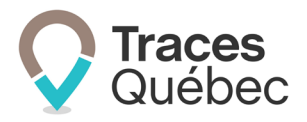

- A) Barre de sélection : Nom du compte et votre profil attestateur
- B) Barre de sélection : Projet
- C) Menu principal
- D) Menu contextuel

En tout temps, si vous désirez revenir à la page d'accueil, vous n'avez qu'à cliquer sur le logo

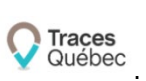

### <span id="page-7-0"></span>**4.2 Page d'accueil | Compte de type Lieu récepteur**

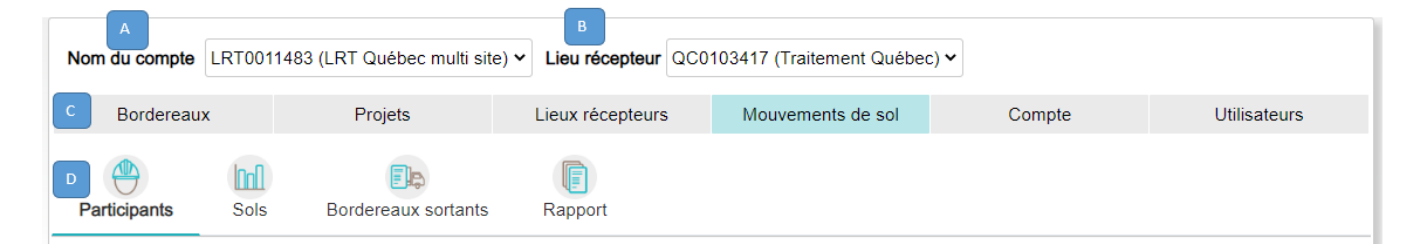

- A) Barre de sélection : Comptes Lieu récepteur \*Unité administrative (LRT)
- B) Barre de sélection : Lieu récepteur (QC)
- C) Menu principal
- D) Menu contextuel

En tout temps, si vous désirez revenir à la page d'accueil, vous n'avez qu'à cliquer sur le logo  $\sqrt{q}$  Québec

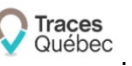

#### <span id="page-7-1"></span>**4.3 Icônes et boutons d'actions**

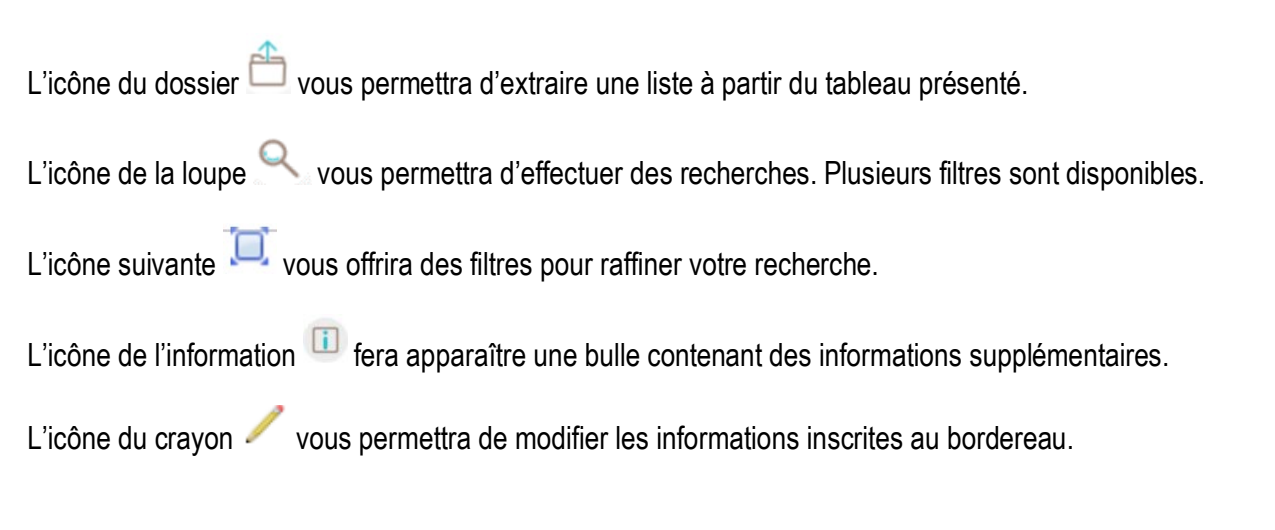

Québec ##

*Inscription générale et gestion d'un compte* **Page 8** de 34

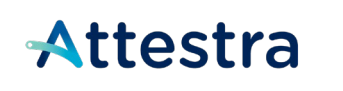

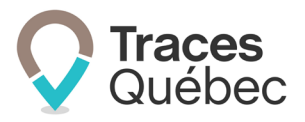

L'icône suivante **x** vous permettra de supprimer le bordereau.

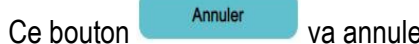

er l'action au complet.

Ce bouton <sup>Précédente</sup> vous permet de revenir à la page ou à l'action précédente.

Vous devez remplir obligatoirement tous les champs marqués d'un point <sup>our</sup> rouge. Il indique le champ à corriger en cas de message d'erreur.

### <span id="page-8-0"></span>**4.4 Code des couleurs**

- Au menu principal, l'onglet actif est souligné en bleu pâle;
- Au menu contextuel, l'onglet actif est souligné en bleu pâle et le texte en italique gras;
- Une écriture en bleu pâle est soit un lien vers une autre fenêtre, un site Web, une fonction ou une information;
- Un bouton bleu foncé est lié à une fonctionnalité;
- Un bouton ou un onglet grisé indique une information manquante ou non disponible à cette étape.

## <span id="page-8-1"></span>**5 Commencer votre inscription**

Avant de commencer votre inscription, vous devez avoir en main les informations requises. Voir le présent guide aux points 6.1 et 6.2 pour de plus amples détails.

 $\triangleright$  Si des informations obligatoires sont manquantes, vous ne serez pas en mesure d'effectuer une sauvegarde pour finaliser votre inscription ultérieurement.

La première étape consistera à déterminer votre type de comptes.

# <span id="page-8-2"></span>**6 Types de comptes | Propriétaire, Intervenant ou Lieu récepteur**

Il y a trois types de comptes : Propriétaire, Intervenant ou Lieu récepteur. Il se pourrait, selon la nature de vos activités, que vous deviez vous créer plus d'un type de comptes.

Exemple : Une ville devra se créer un compte de type Propriétaire. Si elle entrepose des sols contaminés dans une cour de voirie, elle devra aussi se créer un compte de type Lieu récepteur.

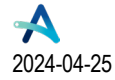

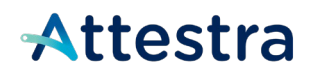

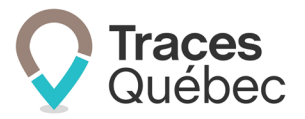

### <span id="page-9-0"></span>**6.1 Propriétaire (PRO) ou Intervenant (PAR)**

Lors de votre inscription, nous vous invitons à créer votre compte avec l'adresse de votre unité administrative principale. Si vous avez plusieurs unités administratives, il est important d'identifier celles qui devront se créer un compte, par le fait qu'elles seront invitées à participer à un projet ou devront créer un projet.

La nomenclature d'un compte doit permettre aux autres utilisateurs d'identifier soit sa fonction ou sa région administrative.

Exemples de compte par fonction :

- Ville Bon séjour Ingénierie
- Ville Bon séjour Travaux publics
- Ville Bon séjour Environnement

Exemples de compte par région administrative :

- Firme-conseil ABC Montréal
- <span id="page-9-1"></span>• Firme-conseil ABC – Saguenay

6.1.1 Informations requises pour un compte de type Propriétaire ou Intervenant

- Pour une personne morale :
	- o Nom, adresse, forme juridique, numéro d'entreprise;
	- $\circ$  Les informations requises doivent correspondre à celles inscrites au Registraire des entreprises du Québec (REQ).
- Pour une personne physique :
	- o Nom et adresse professionnelle ou personnelle.

### <span id="page-9-2"></span>**6.2 Lieu récepteur (LRT)**

Lors de votre inscription, vous devrez créer votre compte avec l'adresse de votre unité administrative (LRT). Une fois cette étape complétée, vous devrez ajouter à votre compte tous vos lieux récepteurs s'y rattachant. Si un lieu récepteur est à la même adresse que votre unité administrative, vous devez quand même l'ajouter à votre compte.

Si vos lieux récepteurs (QC) relèvent de différentes unités administratives (LRT), vous pouvez créer plusieurs comptes et y ajouter les lieux récepteurs s'y rattachant.

Les lieux récepteurs (QC) inscrits au même compte (LRT) sont indépendants les uns des autres. Cependant, l'ensemble des utilisateurs inscrits au compte (LRT) auront accès à l'ensemble des informations.

La nomenclature de l'unité administrative et des lieux récepteurs doit permettre d'identifier soit sa fonction ou sa région administrative.

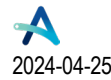

# Attestra

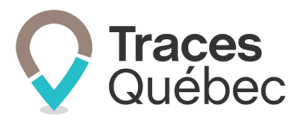

Exemple de compte Lieu récepteur (unité administrative) :

• Sol Québec – Admin

Exemples de compte Lieu récepteur par région :

- Sol Québec Traitement Shawinigan
- Sol Québec Traitement Baie-Comeau
- <span id="page-10-0"></span>• Sol Québec – Enfouissement Drummondville
	- 6.2.1 Informations requises pour un compte de type Lieu récepteur
- Pour une personne morale :
	- o Nom, adresse, forme juridique, numéro d'entreprise;
	- o Les informations requises doivent correspondre à celles inscrites au Registraire des entreprises du Québec (REQ).
- Pour une personne physique :
	- o Nom et adresse professionnelle ou personnelle.

### <span id="page-10-1"></span>**7 Création de votre compte**

Le temps requis pour créer un compte est d'approximativement 10 minutes.

Connectez-vous au site Traces Québec pour commencer la création de votre compte en utilisant le lien suivant **<https://sols.tracesquebec.net/>**. Cliquez sur le bouton **Créer un nouveau compte**.

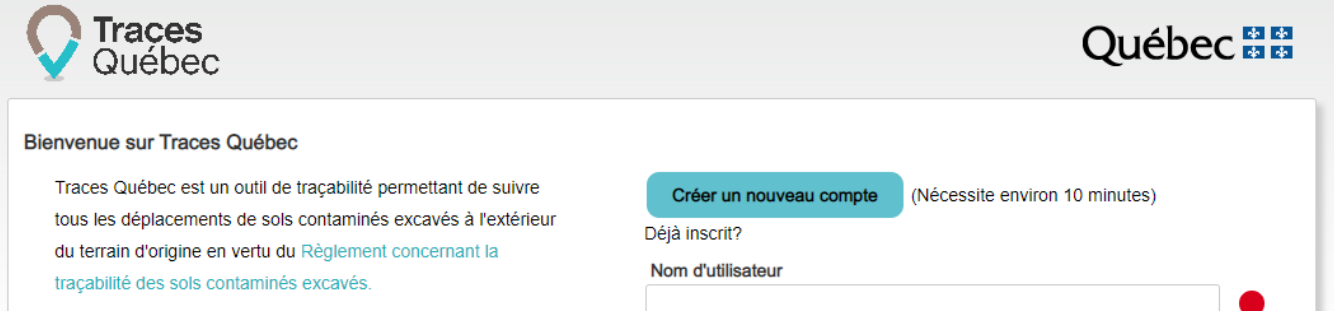

Veuillez lire attentivement les informations présentées. Cliquez sur **Annuler** pour mettre fin à la création du compte ou sur **Continuer** pour commencer votre inscription.

La création d'un compte comprend cinq étapes. Une fois le processus complété, un courriel d'activation sera envoyé à votre adresse courriel d'utilisateur. Vous devez cliquer sur le lien envoyé pour activer votre compte et finaliser votre inscription.

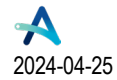

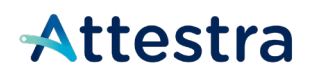

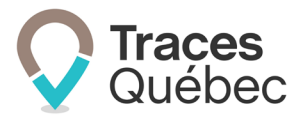

## <span id="page-11-0"></span>**7.1 Étape 1 | Utilisateur**

*Utilisateur : Personne physique inscrite au système informatique à titre d'administrateur de compte, de gestionnaire de compte ou de préposé de compte.*

En créant un nouveau compte, vous deviendrez automatiquement l'administrateur de compte, avec les droits d'accès s'y rattachant.

Une fois le compte créé et votre inscription comme utilisateur finalisée, vous pourrez ajouter autant d'utilisateurs que requis. Le nombre d'utilisateurs inscrits à un compte n'est pas limité.

 Si vous êtes un utilisateur inscrit dans Traces Québec et que vous voulez créer un nouveau compte, **vous ne pourrez pas utiliser la même adresse courriel**. Un nouvel utilisateur pourrait créer le compte et vous ajouter par la suite.

Remplissez les champs requis et cliquez sur **Continuer**.

#### 7.1.1 Utilisateurs multicomptes

<span id="page-11-1"></span>Les comptes ne sont pas liés les uns aux autres. Cependant, il est possible de faire ajouter à votre compte un utilisateur associé à un autre compte. Voir le présent guide au point 8.6 Ajout d'un utilisateur existant à un autre compte pour obtenir de plus amples informations à ce sujet.

#### 7.1.2 Devenir attestateur

<span id="page-11-2"></span>Un utilisateur pourra, à partir de son compte de type Propriétaire ou Intervenant, s'inscrire comme attestateur. Pour devenir attestateur, il faut répondre aux exigences requises (réf. : RCTSCE). Les utilisateurs d'un compte de type Lieu récepteur ne sont pas autorisés à attester un projet.

Consultez le **guide Attestateurs** disponible sur notre site Web pour plus d'informations.

### <span id="page-11-3"></span>**7.2 Étape 2 | Type de participant**

*Propriétaire : Personne physique ou morale qui est propriétaire du terrain d'où seront excavés et transportés hors site les sols contaminés.*

*Intervenant : Personne physique ou morale qui est impliquée dans un projet de traçabilité de sols contaminés excavés.*

*Lieu récepteur : Tous les lieux où sont déchargés, temporairement ou définitivement, des sols contaminés.*

Choisissez le type de participant correspondant à votre situation parmi les choix offerts et cliquez sur **Continuer**.

### <span id="page-11-4"></span>**7.3 Étape 3 | Informations juridiques**

Cochez la case correspondant à votre situation parmi les choix offerts.

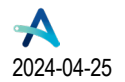

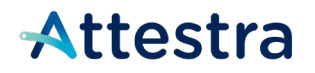

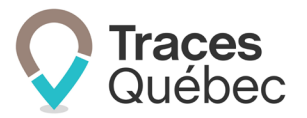

#### 7.3.1 Personne morale

<span id="page-12-0"></span>*Personne morale : Une entreprise, un organisme municipal, un ministère, etc. Entité dotée, dans les conditions prévues par la loi, de la personnalité juridique, et donc capable, à l'instar d'une personne physique, d'être titulaire de droits et d'obligations.* 

 Consultez les informations inscrites à votre dossier au Registraire des entreprises du Québec (REQ) pour compléter les informations requises. Si votre entreprise est inscrite au REQ, mais ne possède pas de numéro d'entreprise du Québec, veuillez communiquer avec le Service à la clientèle avant de commencer votre inscription.

Remplissez les champs requis et cliquez sur **Continuer**.

- Numéro d'entreprise du Québec;
- Forme juridique;
- Nom de l'entreprise tel qu'inscrit au Registraire des entreprises, onglet **Identification de l'entreprise**.

#### 7.3.2 Personne physique

<span id="page-12-1"></span>*Personne physique : Sont visés les citoyens qui agissent en leur propre nom et qui, dans Traces Québec, ne représentent pas ou n'agissent pas au nom d'une entreprise, d'un organisme municipal, d'un ministère, etc.*

Remplissez les champs requis et cliquez sur **Continuer**.

## <span id="page-12-2"></span>**7.4 Étape 4 | Coordonnées**

#### *Nom du compte à donner dans le système : Il peut être différent du nom inscrit au Registraire des entreprises.*

Ce nom apparaîtra dans la liste des participants disponibles dans le système. Indiquez le nom qui est utilisé pour vous identifier dans le cadre de vos activités. Pour les entreprises possédant plusieurs divisions ou bureaux régionaux, nous vous recommandons d'indiquer la région ou la division que vous représentez (par exemple, Nom de compagnie – Gatineau ou Div. Traitement).

*Adresse courriel de facturation : Adresse à laquelle la facture émise par le gouvernement pour la traçabilité des sols sera envoyée lorsque votre compte est identifié à un projet comme propriétaire, maître d'ouvrage, responsable de rejet ou lieu récepteur (si celui-ci est éligible aux mouvements de sols)*

*Adresse : Remplissez les champs requis. Inscrivez l'adresse de votre établissement principal ou unité administrative.*

*Contact principal : Personne-ressource du compte, mais qui n'est pas nécessairement inscrite comme utilisateur. C'est cette personne qui sera contactée en cas de besoins liés aux activités du compte.* 

 $\triangleright$  Vous pouvez, lors de la création de votre compte, vous identifier comme étant le contact principal ou inscrire une autre personne. **Il est à noter qu'il vous est possible de changer le contact principal en tout temps.**

Remplissez les champs requis et cliquez sur **Continuer**.

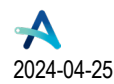

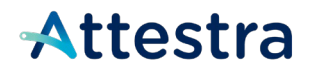

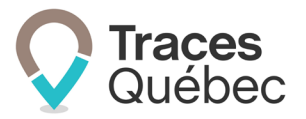

*Compte visible : Si vous avez créé un compte de type Propriétaire, vous pouvez rendre votre compte invisible et indisponible via le moteur de recherche. Vous pourrez quand même créer des projets ou être invité à participer à un projet. Vous devrez alors communiquer votre numéro de compte (PRO) aux autres participants lorsque requis.*

### <span id="page-13-0"></span>**7.5 Étape 5 | Consentement**

#### 7.5.1 Personne morale

<span id="page-13-1"></span>L'étape du consentement consiste à cocher la case **Je consens à ce que les renseignements et les documents fournis au ministre afin de se conformer au Règlement concernant la traçabilité des sols contaminés excavés (2021) 27 G.O. II, 3831, puissent être communiqués lorsque nécessaire à son application et je confirme être dûment autorisé à donner ce consentement**.

Cochez les cases **Je consens** et **Je ne suis pas un robot**, puis cliquez sur **Enregistrer**.

 **Important :** Dans le cas d'un refus, vous ne pourrez pas finaliser votre inscription au système de traçabilité et vous ne serez pas en mesure de participer ou de créer des projets.

#### 7.5.2 Personne physique

<span id="page-13-2"></span>L'étape du consentement consiste à cocher la case **Je consens à ce que les renseignements et les documents fournis au ministre afin de se conformer au Règlement concernant la traçabilité des sols contaminés excavés (2021) 27 G.O. II, 3831, puissent être communiqués lorsque nécessaire à son application**.

Cochez les cases **Je consens** et **Je ne suis pas un robot**, puis cliquez sur **Enregistrer**.

**Important :** Dans le cas d'un refus, vous ne pourrez pas finaliser votre inscription au système de traçabilité et vous ne serez pas en mesure de participer ou de créer des projets.

#### <span id="page-13-3"></span>**7.6 Activation de votre compte**

Une fois le processus de création de votre compte complété, vous recevrez un courriel. En cliquant sur le bouton **Activation,** vous serez redirigé sur la page **Activez votre compte** afin de finaliser votre inscription. Le premier champ est **Nom d'utilisateur**, qui est par défaut votre adresse courriel. Si vous désirez modifier votre nom d'utilisateur, vous devez le faire avant d'activer votre compte.

**Important :** Une fois cette étape complétée, vous ne pourrez plus modifier votre nom d'utilisateur.

Remplissez les champs requis, cochez la case **Je ne suis pas un robot**, puis cliquez sur **Enregistrer**. Dès que vous aurez finalisé votre inscription, vous serez dirigé vers la page d'accueil de votre compte.

## <span id="page-13-4"></span>**8 Droits d'accès, types d'utilisateurs et ajout d'utilisateurs**

Il existe trois niveaux hiérarchiques d'utilisateurs : l'administrateur de compte (qui est le plus haut niveau), le gestionnaire de compte et le préposé de compte, avec chacun des droits d'accès différents.

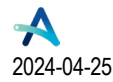

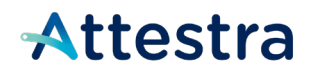

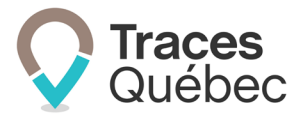

### <span id="page-14-0"></span>**8.1 Droits d'accès au compte**

Les droits d'accès de ces utilisateurs sont indiqués dans le document **Matrice des permissions (compte)** disponible sur notre site Web : **[Matrice des permissions \(compte\)](https://attestra.com/tracabilite/sols-contamines/glossaire/)**

### <span id="page-14-1"></span>**8.2 Administrateur de compte**

Un administrateur de compte possède tous les droits d'accès; il s'agit du plus haut niveau hiérarchique. Lorsqu'un administrateur de compte est lié à plusieurs comptes, il a tous les droits d'accès de son niveau hiérarchique, et ce, pour l'ensemble des comptes auxquels il est attitré.

#### <span id="page-14-2"></span>**8.3 Gestionnaire de compte**

Le gestionnaire de compte a des droits d'accès limités. Lorsqu'un gestionnaire de compte est lié à plusieurs comptes, il a tous les droits d'accès de son niveau hiérarchique, et ce, pour l'ensemble des comptes auxquels il est attitré.

#### <span id="page-14-3"></span>**8.4 Préposé de compte**

Le préposé de compte a des droits d'accès limités. Lorsqu'un préposé de compte est lié à plusieurs comptes, il a tous les droits d'accès de son niveau hiérarchique, et ce, pour l'ensemble des comptes auxquels il est attitré.

#### <span id="page-14-4"></span>**8.5 Ajout d'un nouvel utilisateur à son compte**

Seul un administrateur de compte peut ajouter un nouvel utilisateur au compte. C'est lors de son ajout que l'administrateur de compte déterminera le niveau hiérarchique de l'utilisateur ainsi que les droits d'accès qui en découleront. Lors de l'ajout, le nouvel utilisateur recevra un courriel l'invitant à activer son profil d'utilisateur afin d'avoir accès au compte.

#### <span id="page-14-5"></span>**8.6 Ajout d'un utilisateur existant à un autre compte**

Il peut être requis qu'un utilisateur doive être lié à plusieurs comptes. Pour ajouter un utilisateur existant à votre compte, vous devez être administrateur de ce compte. Si le niveau hiérarchique de l'utilisateur est modifié, il sera appliqué à l'ensemble des comptes auxquels il est lié avec les droits d'accès applicables.

Pour ajouter un utilisateur existant à un ou plusieurs comptes, vous devez faire votre demande au Service à la clientèle d'Attestra (SAC) par courriel : **[soutiensolscontamines@attestra.com](mailto:soutiensolscontamines@attestra.com)**.

 **Seul un administrateur de compte est autorisé à faire une demande pour ajouter un utilisateur.**  Les demandes doivent être acheminées par courriel uniquement.

L'administrateur doit fournir lors de sa demande :

- 1. Le nom d'utilisateur et l'adresse courriel inscrits au système;
- 2. Le ou les numéros de compte auxquels l'utilisateur doit être ajouté par le Service à la clientèle.

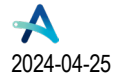

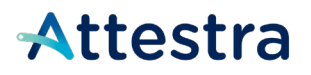

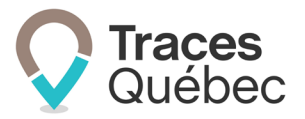

Lorsque l'administrateur aura fait lier son compte avec au moins un autre compte, il aura la possibilité de lier les autres utilisateurs avec ces mêmes comptes en suivant ces étapes dans l'onglet **Utilisateur** du menu principal :

1. À la colonne **Actions**, cliquez sur le de l'utilisateur choisi;

Vous serez dirigé à la page **Modifier un utilisateur**, où les comptes liés disponibles seront affichés à gauche, sous forme de tableau.

2. Cochez la case correspondant au compte que vous souhaitez lier à l'utilisateur.

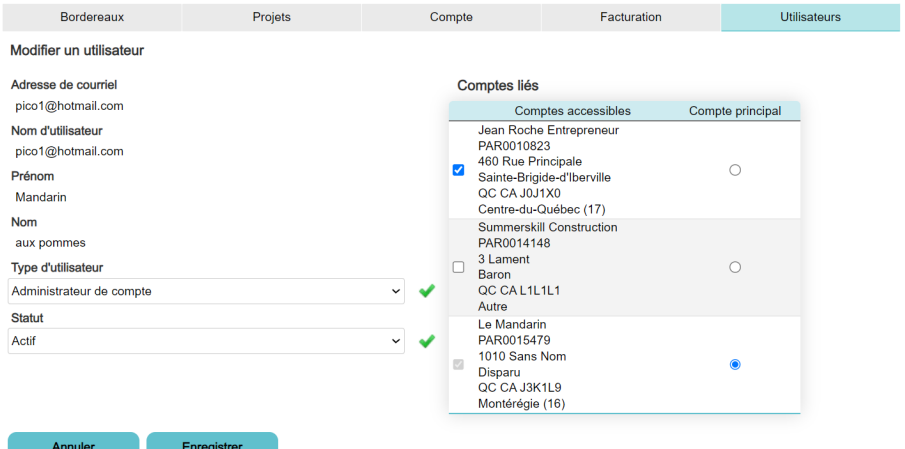

3. Cliquez sur **Enregistrer**.

### <span id="page-15-0"></span>**8.7 Retrait ou inactivation d'un utilisateur lié à plusieurs comptes**

Si un administrateur de compte souhaite retirer un utilisateur de son compte, il doit communiquer par courriel avec le Service à la clientèle d'Attestra : **[soutiensolscontamines@attestra.com.](mailto:soutiensolscontamines@attestra.com)**

L'administrateur doit fournir lors de sa demande :

- 1. Le nom d'utilisateur et l'adresse courriel inscrits au système;
- 2. Le numéro du compte duquel l'utilisateur doit être retiré par le Service à la clientèle.

Si un administrateur de compte souhaite retirer les droits d'accès d'un utilisateur de tous les comptes (le rendre inactif), il doit suivre ces étapes dans l'onglet **Utilisateur** du menu principal :

- 1. À la colonne Actions, cliquez sur le de l'utilisateur choisi;
- 2. Au champ **Statut**, sélectionnez **Inactif;**
- 3. Cliquez sur **Enregistrer.**

En cas d'erreur, cette action est réversible en tout temps.

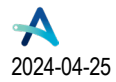

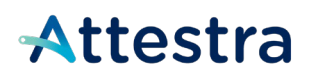

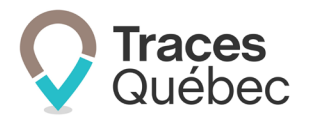

# <span id="page-16-1"></span><span id="page-16-0"></span>**Comptes | Propriétaire et intervenant 9 Menu principal d'un compte | Propriétaire et intervenant**

Lors de votre connexion, vous serez par défaut dirigé à l'onglet **Bordereaux** du menu principal. Le menu principal comporte cinq onglets et une ou deux barres de sélection, selon le cas.

#### **Onglet au menu principal :**

- **Bordereaux**
- **Projets**
- **Compte**
- **Facturation**
- Utilisateurs

Si vous êtes un utilisateur attitré à plusieurs comptes, à la barre de sélection **Nom du compte**, sélectionnez le compte auquel vous voulez accéder à l'aide du menu déroulant. Pour modifier votre préférence de compte de connexion, voir le présent guide au point 9.5.1 Modifier mes préférences. La barre de sélection **Nom du compte** sera uniquement disponible si vous êtes attitré à plusieurs comptes.

Si plusieurs projets sont liés à votre compte, à la barre de sélection **Projet,** sélectionnez le projet auquel vous voulez accéder à l'aide du menu déroulant. La barre de sélection **Projet** sera uniquement disponible si vous êtes lié à plusieurs projets.

### <span id="page-16-2"></span>**9.1 Onglet | Bordereaux**

Le menu contextuel de l'onglet **Bordereaux** comporte un tableau présentant la liste des bordereaux de suivi selon leur statut et quatre onglets : **En route**, **Refusés à traiter, Sols reçus/Refusés, Ouverts, Intermodal**.

Sous chaque onglet, un tableau présente les informations listées au point 9.1.1 ci-dessous.

Selon la sélection effectuée au menu contextuel, certaines informations pourraient ne pas être disponibles, comme la date de chargement, la date de réception, le tonnage estimé, etc.

**En route** vous présente tous les bordereaux de suivi en route vers un lieu récepteur ou, selon le cas, le bordereau pour le retour des sols au terrain d'origine.

**Refusés à traiter** vous présente tous les bordereaux de suivi refusés où une action est requise, soit le retour au terrain d'origine ou une redirection vers un autre lieu récepteur.

**Sols reçus/Refusés** vous présente tous les bordereaux de suivi reçus ou refusés, incluant ceux ayant été retournés vers le terrain d'origine ou vers un autre lieu récepteur.

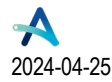

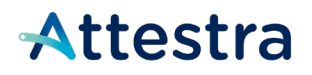

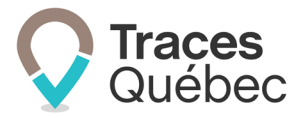

**Ouverts** vous présente tous les bordereaux de suivi ouverts de tous les projets ou uniquement du projet sélectionné au menu rapide **Projet**, selon le cas. Il est à noter qu'un bordereau de suivi avec le statut **Ouvert** pourrait ne pas être utilisé. Une fois le projet complété, le statut de tous les bordereaux de suivi ouverts changera pour devenir **Annulé**.

**Intermodal** vous présente tous les bordereaux et ce, peu importe leur statut. Consultez le **guide Bordereau intermodal** disponible sur notre site Web pour obtenir plus d'informations à ce sujet.

#### 9.1.1 Tableau | Bordereaux | Informations

<span id="page-17-0"></span>Le tableau listant les bordereaux de suivi comporte les colonnes suivantes :

- Nº du bordereau de suivi
- $\bullet$  N° de projet
- Concentrations
- Type de contaminants
- Matières rejetées
- Nom du lieu récepteur
- Numéro d'autorisation
- Date de chargement
- Date de réception/refus
- Statut
- Actions

Consultez le **guide Bordereaux de suivi** disponible sur notre site Web pour obtenir de plus amples informations à ce sujet.

#### 9.1.2 Tableau | Bordereaux | Touches de fonction

<span id="page-17-1"></span>À la colonne **No du bordereau**, cliquez sur le numéro du bordereau, et le bordereau de suivi s'ouvrira avec les informations inscrites et disponibles selon le statut de celui-ci. Vous pourrez accéder à certains boutons d'action, selon le statut du bordereau de suivi.

À la colonne **Numéro de projet**, cliquez sur le numéro de projet afin d'accéder au menu contextuel, qui comporte six onglets : **Vue d'ensemble**, **Terrains**, **Participants**, **Sols**, **Bordereaux** et **Rapport**. Consultez le guide P**rojets** disponible sur notre site Web pour obtenir plus d'informations à ce sujet.

En cliquant sur du texte inscrit en bleu pâle, vous accéderez à une information plus détaillée, à une fonction ou encore vous serez redirigé vers une nouvelle page ou un onglet. Consultez le présent guide au point 4 Aide à la navigation pour plus d'informations à ce sujet.

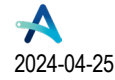

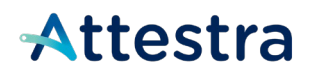

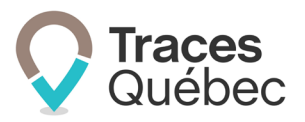

### <span id="page-18-0"></span>**9.2 Onglet | Projets**

L'onglet **Projets** comporte deux tableaux :

- Liste des projets auxquels vous êtes invité;
- Liste des projets auxquels vous participez.

#### 9.2.1 Tableau | Liste des projets auxquels vous êtes invité

<span id="page-18-1"></span>Le tableau **Liste des projets auxquels vous êtes invité** comporte les colonnes suivantes :

- Numéro de projet
- Nom du projet
- Description du projet
- Type
- Adresse
- Invité par
- Actions

En cliquant sur le **Numéro de projet**, vous accédez à un menu contextuel qui comporte deux onglets : **Vue d'ensemble** et **Terrain**.

**Vue d'ensemble** vous donne les informations relatives au projet.

**Terrain** vous donne les informations relatives à la localisation du terrain d'origine ou, selon le type de projet, à ses segments, ainsi que le numéro de compte du propriétaire du terrain.

À la colonne **Actions,** vous retrouvez les boutons **Accepter** ou **Décliner** afin de répondre à une invitation de participer à un projet.

Consultez le **guide Projets** disponible sur notre site Web pour obtenir plus d'informations à ce sujet.

#### 9.2.2 Tableau | Liste des projets auxquels vous participez

<span id="page-18-2"></span>Au tableau **Liste des projets auxquels vous participez**, vous aurez accès à tous vos projets.

Le tableau comporte les colonnes suivantes :

- Numéro de projet
- Nom du projet
- Description du projet
- Type
- Adresse
- Rôle
- Statut

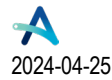

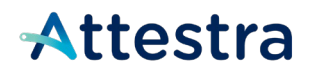

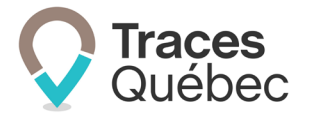

Au-dessus de ce tableau se trouve le bouton **Démarrer un projet**. Consultez le **guide Projets** disponible sur notre site Web pour obtenir de plus amples informations à ce sujet.

En cliquant sur le **Numéro de projet,** vous accédez à un menu contextuel qui comporte six onglets : **Vue d'ensemble**, **Terrains**, **Participants**, **Sols**, **Bordereaux** et **Rapport**.

Consultez le **guide Projets** disponible sur notre site Web pour obtenir de plus amples informations à ce sujet.

### <span id="page-19-0"></span>**9.3 Onglet | Compte**

Le menu contextuel de l'onglet **Compte** comporte trois onglets : **Vue d'ensemble**, **Contacts** et **Adresses**.

#### 9.3.1 Menu contextuel

<span id="page-19-1"></span>**Vue d'ensemble** vous permet d'accéder aux coordonnées de votre compte et aux informations juridiques.

Cliquez sur le bouton **Modifier** pour effectuer la mise à jour des informations du compte et cliquez sur **Enregistrer**.

 C'est à cet endroit que l'administrateur ou le gestionnaire du compte peuvent modifier l'adresse courriel de **facturation** 

Pour un compte de type Propriétaire, vous pouvez gérer votre visibilité dans le moteur de recherche à partir de l'encadré **Souhaitez-vous être visible auprès des autres participants dans Traces Québec?** Il vous sera toujours possible de modifier votre choix ultérieurement.

Si vous cochez **Oui**, votre compte sera visible et disponible via le moteur de recherche. Seuls les coordonnées et le contact principal du compte seront affichés.

Si vous cochez **Non**, votre compte sera invisible et indisponible via le moteur de recherche.

**Contact** vous permet d'accéder au tableau des personnes identifiées comme pouvant être le contact principal. Il ne peut y avoir qu'un seul contact principal actif au compte.

Pour changer le contact principal, vous devez, à la colonne **Actions**, cliquer sur l'icône du crayon et cocher la case **Contact principal**. Vous avez aussi accès aux informations du contact principal et il est possible de les modifier.

L'icône **U** vous amène à la page **Ajouter un contact**. Pour ajouter un contact, remplissez les champs requis et enregistrez les informations. Au besoin, vous pouvez ajouter une information en cliquant sur **Ajouter une coordonnée** ou en retirer une en cliquant sur **Retirer la dernière coordonnée**.

À la colonne **Actions,** en cliquant sur l'une des icônes  $\blacksquare$  disponibles, vous pourrez modifier ou supprimer le contact principal. En cochant la case, vous pourrez sélectionner un ou tous les contacts. Le bouton **Effacer la sélection** deviendra actif.

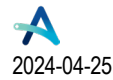

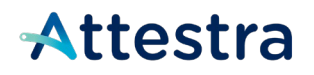

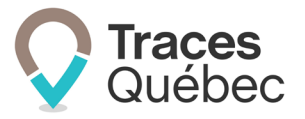

**Adresses** donne accès à la liste des adresses inscrites à votre unité administrative. Au tableau, il y a l'adresse de votre unité administrative, que vous pouvez modifier à partir de l'onglet **Vue d'ensemble**.

L'icône  $\bigoplus$  vous permet d'accéder à la page Ajouter une adresse. Pour ajouter une adresse, remplissez les champs requis et enregistrez les informations.

À la colonne **Actions**, en cliquant sur l'une des icônes  $\vee$  **a**  $\Box$  disponibles, vous pourrez modifier ou supprimer une adresse. En cochant la case, vous pourrez sélectionner un ou tous les contacts. Le bouton **Effacer la sélection** deviendra actif. Certaines adresses ne peuvent être modifiées ou supprimées à partir de cet onglet.

### <span id="page-20-0"></span>**9.4 Onglet | Facturation**

L'onglet **Facturation** comporte au menu contextuel deux onglets : **Facturation** et **Accès récent**.

**Facturation** vous amène au tableau qui permet de visualiser le rapport d'activité mensuel.

En cliquant sur le numéro de la facture à l'intérieur du tableau, vous accédez au détail de la facture et des bordereaux de suivi ayant servi à produire le rapport de facturation. C'est le MELCC qui est responsable de la facturation.

**Accès récent** permet de retrouver rapidement la liste des comptes consultés durant votre connexion. La liste est effacée à chaque déconnexion.

#### 9.4.1 Tableau | Facturation

<span id="page-20-1"></span>Le tableau **Facturation** comporte les colonnes suivantes :

- $\bullet$  N° de facture
- Numéro de projet
- Type de facture
- Date de facturation
- Lieux récepteurs
- Tonnage
- Montant total
- **Actions**

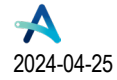

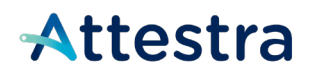

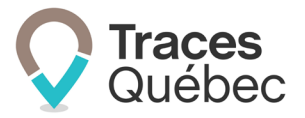

### <span id="page-21-0"></span>**9.5 Onglet | Utilisateurs**

L'onglet **Utilisateurs** comporte deux boutons, soit **Modifier mes préférences** et **Devenir attestateur de projet**, ainsi que deux tableaux : **Utilisateurs confirmés** et **Utilisateurs en attente de confirmation**.

#### 9.5.1 Modifier mes préférences

<span id="page-21-1"></span>En cliquant sur le bouton **Modifier mes préférences**, vous aurez accès à trois encadrés : **Préférences**, **Coordonnées** et **Compte attestateur**.

**Préférences** comporte deux boutons d'actions : **Modifier** et **Mot de passe**.

En cliquant sur le bouton **Modifier**, vous accédez aux champs pour modifier vos préférences et votre profil :

- Courriel
- Prénom
- Nom
- Compte principal
- Nombre d'items par page

C'est au champ **Compte principal** que vous pouvez sélectionner le compte auquel vous allez accéder en vous connectant à Traces Québec, si vous êtes lié à plusieurs comptes.

En cliquant sur le bouton **Mot de passe**, vous accédez aux champs pour modifier votre mot de passe :

- Ancien mot de passe;
- Nouveau mot de passe;
- Confirmer le nouveau mot de passe.

L'encadré **Coordonnées** comporte le bouton **Ajouter**.

En cliquant sur **Ajouter**, vous accédez aux champs pour ajouter un type de coordonnées :

- Type de coordonnées
- Coordonnées
- Poste
- Description

L'encadré **Compte attestateur** comporte le bouton **Attestation.** Consultez le point 9.5.2 Devenir attestateur d'un projet ci-dessous pour obtenir plus d'informations à ce sujet.

#### 9.5.2 Devenir attestateur de projet

<span id="page-21-2"></span>En cliquant sur le bouton **Devenir attestateur de projet**, vous verrez s'ouvrir une fenêtre.

À la question **Souhaitez-vous attester des projets en vertu de l'article 16 du Règlement concernant la traçabilité des sols contaminés excavés?** cochez **Oui** ou **Non**.

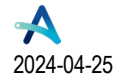

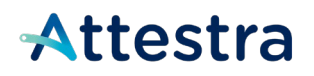

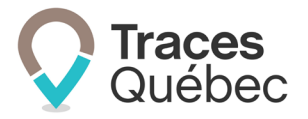

En sélectionnant **Non**, vous ne pourrez pas agir comme attestateur à un projet, même si vous remplissez les conditions. Notez que vous pouvez modifier votre sélection en tout temps.

En sélectionnant **Oui**, vous serez visible en tant qu'attestateur et disponible via le moteur de recherche. Notez que vous pouvez modifier votre sélection en tout temps.

Vous verrez la mention **Laquelle des conditions suivantes remplissez-vous?** Sélectionnez les conditions qui s'appliquent puis cliquez sur **Enregistrer**.

Si vous ne désirez plus attester de projets, vous pouvez modifier votre sélection pour **Non**. Votre compte attestateur sera toujours présent, mais vous n'apparaîtrez plus dans la liste des attestateurs disponibles.

Une fois votre compte créé, pour accéder à celui-ci, cliquez sur le numéro du compte débutant par ATT à la barre de sélection **Nom du compte**.

Consultez le **guide Attestateur** disponible sur notre site Web pour obtenir de plus amples informations à ce sujet.

#### 9.5.3 Tableau | Utilisateurs confirmés

<span id="page-22-0"></span>Le tableau **Utilisateurs confirmés** comporte les colonnes suivantes :

- Nom de l'utilisateur
- Prénom
- Nom
- Adresse courriel
- Type d'utilisateur
- Comptes liés
- Dernière connexion
- **Actions**

En cliquant sur l'adresse courriel, vous aurez accès à un éditeur de contenu de courrier électronique.

La colonne **Actions** est uniquement disponible pour l'administrateur de compte.

En cliquant sur l'icône du crayon à la colonne **Actions**, vous accéderez au profil de l'utilisateur et pourrez modifier les informations suivantes :

- Type d'utilisateur
- **Statut**

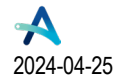

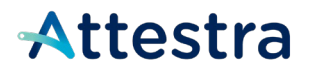

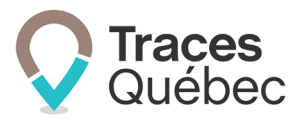

#### 9.5.4 Tableau | Utilisateurs en attente de confirmation

<span id="page-23-0"></span>Le tableau **Utilisateurs en attente de confirmation** comporte les colonnes suivantes :

- Nom de l'utilisateur
- Prénom
- Nom
- Adresse courriel
- Type d'utilisateur
- Comptes liés
- Date d'expiration
- Actions

En cliquant sur l'adresse courriel, vous aurez accès à un éditeur de contenu de courrier électronique.

À la colonne Actions, l'icône de l'enveloppe vous permettra d'acheminer de nouveau une invitation à créer un compte utilisateur. Afin de connaître la date limite pour y répondre, consultez la colonne **Date d'expiration**. L'invitation peut être retournée en tout temps.

La colonne **Actions** est uniquement disponible pour l'administrateur de compte.

En cliquant sur l'icône du crayon à la colonne **Actions**, vous accédez au profil de l'utilisateur et pouvez modifier les informations suivantes. Selon votre niveau hiérarchique, vous aurez des droits d'accès limités ou non :

- Adresse courriel
- Prénom
- Nom
- Type d'utilisateur

9.5.5 Ajout d'utilisateurs à son compte

<span id="page-23-1"></span>Voir dans le présent guide le point 8.5 Ajout d'un nouvel utilisateur à son compte.

#### 9.5.6 Ajout d'un utilisateur d'un compte à un autre compte

<span id="page-23-2"></span>Voir dans le présent guide le point 8.6 Ajout d'un utilisateur existant à un autre compte.

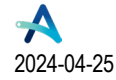

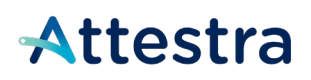

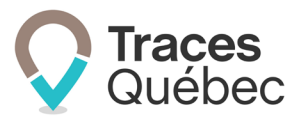

# <span id="page-24-1"></span><span id="page-24-0"></span>**Compte | Lieu récepteur 10Menu principal d'un compte Lieu récepteur**

Lors de votre connexion, vous serez par défaut dirigé vers l'onglet **Bordereaux** du menu principal. Le menu principal comporte six onglets et une ou deux barres de sélection nommées **Nom du compte** et **Lieu récepteur**.

Si vous êtes associé à plusieurs comptes (LRT), à la barre de sélection **Nom du compte,** le menu déroulant vous permet de choisir le compte recherché.

Si votre compte (LRT) comporte plusieurs lieux récepteurs (QC), à la barre de sélection **Lieu récepteur**, le menu déroulant vous permet de choisir le lieu récepteur recherché.

Si plusieurs lieux récepteurs sont rattachés à une même unité administrative (LRT), la barre de sélection **Lieu récepteur** vous permet de choisir le lieu récepteur recherché et d'accéder aux bordereaux de suivi de ce lieu récepteur. La barre de sélection est uniquement disponible à partir des onglets **Bordereaux** et **Mouvements de sol**  du menu principal.

Si vous sélectionnez **Tous les lieux**, vous accédez à tous les bordereaux de suivi de tous vos lieux récepteurs.

Onglet au menu principal :

- Bordereaux
- Projets
- Lieux récepteurs
- Mouvements de sol
- Compte
- Utilisateurs

### <span id="page-24-2"></span>**10.1 Onglet | Bordereaux**

L'onglet **Bordereaux** comporte un menu contextuel avec un tableau présentant la liste des bordereaux de suivi selon leur statut et quatre onglets : **En route**, **Refusés à traiter, Sols reçus/Refusés, Ouverts**.

Consultez le **guide Bordereaux de suivi** disponible sur notre site Web pour obtenir de plus amples informations à ce sujet.

Le tableau présente les mêmes informations pour les quatre onglets du menu contextuel. Selon votre sélection, certaines informations pourraient ne pas être disponibles, comme la date de chargement, la date de réception et le tonnage estimé pour un bordereau de suivi ayant le statut Ouvert.

**En route** montre au tableau tous les bordereaux de suivi en route vers le lieu récepteur sélectionné à la barre de sélection.

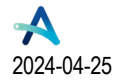

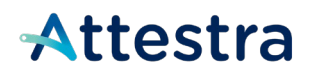

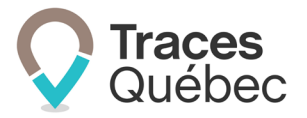

**Refusés à traiter** montre au tableau tous les bordereaux de suivi refusés où une action est requise, soit le retour au terrain d'origine ou une redirection vers un autre lieu récepteur.

**Sols reçus/Refusés** montre au tableau tous les bordereaux de suivi reçus ou refusés selon le lieu récepteur sélectionné à la barre de sélection.

**Ouverts** montre au tableau tous les bordereaux de suivi ouverts du projet selon le lieu récepteur sélectionné à la barre de sélection rapide. Il est à noter qu'un bordereau de suivi avec le statut Ouvert pourrait ne pas être utilisé. Une fois le projet complété, le statut Ouvert de tous les bordereaux de suivi changera pour Annulé.

#### 10.1.1 Tableau | Liste des bordereaux de suivi

<span id="page-25-0"></span>Le tableau **Liste des bordereaux de suivi** présenté à ces quatre onglets comporte les colonnes suivantes :

- $\bullet$  N° bordereau
- $\bullet$  N° de projet
- Nom du projet
- Date de chargement
- Date de réception/refus
- Numéro d'autorisation
- Lieu récepteur
- Tonnage estimé
- Statut

Consultez le **guide Bordereaux de suivi** disponible sur notre site Web pour obtenir de plus amples informations à ce sujet.

### <span id="page-25-1"></span>**10.2 Onglet | Projets**

L'onglet **Projets** comporte deux tableaux : **Liste des projets auxquels vous êtes invité** et **Liste des projets auxquels vous participez**.

#### 10.2.1 Tableau | Liste des projets auxquels vous êtes invité

<span id="page-25-2"></span>Le tableau **Liste des projets auxquels vous êtes invité** comporte les colonnes suivantes :

- $\bullet$  N° de projet
- Nom
- Type
- Nom du lieu
- Invité par
- Actions

En cliquant sur **Numéro de projet**, vous accédez à un menu contextuel qui comporte deux onglets : **Vue d'ensemble**  et **Terrain**.

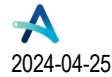

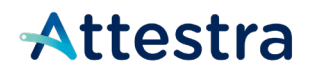

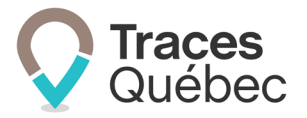

**Vue d'ensemble** vous donne les informations relatives au projet.

**Terrain** vous donne les informations relatives à la localisation du terrain d'origine ou, selon le type de projet, de ses segments, ainsi que le numéro de compte du propriétaire du terrain.

À la colonne **Actions**, vous retrouvez les boutons pour **Accepter** ou **Décliner** l'invitation de participer au projet. Consultez le **guide Projets** disponible sur notre site Web pour obtenir plus d'informations à ce sujet.

En cliquant sur le **Numéro de projet**, vous accédez à un menu contextuel qui comporte deux onglets : **Vue d'ensemble** et **Terrain**. Consultez le **guide Projets** disponible sur notre site Web pour obtenir plus d'informations à ce sujet.

#### 10.2.2 Tableau | Liste des projets auxquels vous participez

<span id="page-26-0"></span>Au tableau **Liste des projets auxquels vous participez**, vous aurez accès à tous les projets auxquels vous participez.

Ce tableau comporte les colonnes suivantes :

- $\bullet$  N° de projet
- Nom
- Description
- Type
- Adresse
- Numéro du lieu récepteur
- Statut
- **Actions**

En cliquant sur **Numéro de projet**, vous accédez à un menu contextuel qui comporte trois onglets : **Vue d'ensemble**, **Terrain** et **Bordereaux**. Consultez le **guide Projets** disponible sur notre site Web pour obtenir plus d'informations à ce sujet.

En cliquant sur le **Numéro du lieu récepteur**, vous accédez au menu contextuel du lieu récepteur attitré au projet. Voir le présent guide au point 11 Menu contextuel du lieu récepteur au Québec pour obtenir plus d'informations à ce sujet.

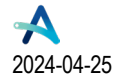

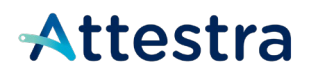

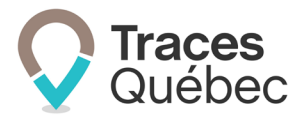

### <span id="page-27-0"></span>**10.3 Onglet | Lieux récepteurs**

L'onglet **Lieux récepteurs** comporte un tableau du même nom, qui vous présente la liste des lieux récepteurs inscrits à votre compte.

#### 10.3.1 Tableau | Lieux récepteurs

<span id="page-27-1"></span>Le tableau **Lieux récepteurs** comporte les colonnes suivantes :

- Nº du lieu récepteur
- Nom
- Adresse
- **Description**
- Type

En cliquant sur le **No du lieu récepteur**, vous accédez à un menu contextuel qui comporte trois onglets : **Vue d'ensemble**, **Document** et **Rapport d'activité**.

Voir le point 11 Menu contextuel du lieu récepteur au Québec du présent guide afin d'obtenir de plus amples informations à ce sujet.

#### 10.3.2 Ajout d'un lieu récepteur

<span id="page-27-2"></span>Pour ajouter un lieu récepteur, cliquez sur l'icône  $\bigoplus$ , remplissez les champs requis. Le champ Type dans la colonne de droite comprend tous les types de lieu récepteurs.

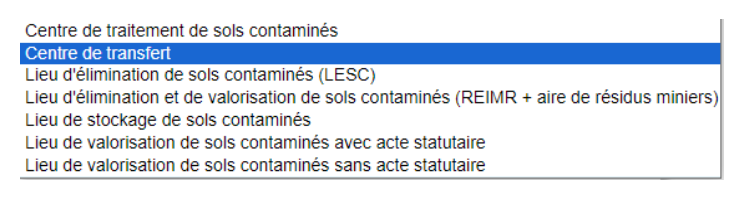

Il est important de joindre votre ou vos actes statutaires, si cela est applicable, lors de l'inscription. En cas d'omission, votre inscription sera incomplète et votre lieu récepteur ne pourra être autorisé.

Si votre lieu récepteur est exempté de fournir un acte statutaire, cochez la case **Je suis exempté de l'obligation d'obtenir une autorisation en vertu de l'article 22 de la LQE.** Le système retirera ainsi l'obligation d'ajouter un document.

Acte statutaire Je suis exempté de l'obligation d'obtenir une autorisation en vertu de l'article 22 de la LQE.

#### **Un délai de 72 heures est à prévoir avant que le lieu récepteur ne soit accessible dans Traces Québec.**

Il est possible d'ajouter plusieurs lieux récepteurs (QC) à la même unité administrative (LRT).

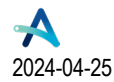

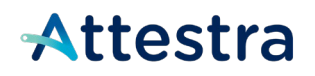

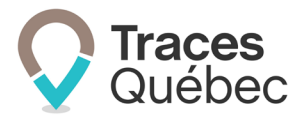

Consultez le point 11 Menu contextuel du lieu récepteur au Québec du présent guide pour obtenir plus d'informations à ce sujet.

### <span id="page-28-0"></span>**10.4 Onglet | Mouvements de sol**

L'onglet **Mouvements de sol** possède un menu contextuel qui comporte l'encadré **Participants requis pour démarrer les mouvements de sols,** le tableau des participants invités et quatre onglets : **Participants**, **Sols, Bordereaux sortants** et **Rapport**.

Pour obtenir plus d'informations concernant le menu contextuel Mouvements de sol, consultez le point 12 Menu contextuel | Mouvements de sols du présent guide.

### <span id="page-28-1"></span>**10.5 Onglet | Compte**

L'onglet **Compte** comporte un menu contextuel de trois onglets : **Vue d'ensemble**, **Contacts** et **Adresses**.

#### 10.5.1 Menu contextuel

<span id="page-28-2"></span>**Vue d'ensemble** vous permet d'accéder, entre autres, aux coordonnées de l'unité administrative, aux informations juridiques et au bouton pour modifier vos informations.

 **Important :** Si vous êtes un utilisateur attitré à plusieurs comptes, à la barre de sélection **Nom du compte**, il est important de sélectionner l'unité administrative à laquelle vous désirez accéder.

Cliquez sur le bouton **Modifier** pour effectuer la mise à jour des informations du compte et cliquez sur **Enregistrer**.

 C'est à cet endroit que l'administrateur ou le gestionnaire du compte peuvent modifier l'adresse courriel de facturation

**Contact** vous permet d'accéder au tableau des personnes identifiées comme pouvant être le contact principal. Il ne peut y avoir qu'un seul contact principal actif au compte.

Pour changer le contact principal, vous devez, à la colonne Actions, cliquer sur l'icône du crayon et cocher la case **Contact principal**. Vous avez aussi accès aux informations du contact principal, que vous pouvez modifier.

En cliquant sur l'icône  $\bigoplus$ , vous accédez à la page Ajouter un contact. Pour ajouter un contact, remplissez les champs requis et enregistrez les informations. Au besoin, vous pouvez ajouter un renseignement en cliquant sur **Ajouter une coordonnée** ou en retirer un en cliquant sur **Retirer la dernière coordonnée**.

À la colonne **Actions,** en cliquant sur l'une des icônes  $\blacksquare$  disponibles, vous pourrez modifier ou supprimer le contact principal. En cochant la case, vous pourrez sélectionner un ou tous les contacts. Le bouton **Effacer la sélection** deviendra actif.

**Adresses** vous amène à la liste des adresses inscrites à votre unité administrative. Au tableau, il y a l'adresse de votre unité administrative, que vous pouvez modifier à l'onglet **Vue d'ensemble**.

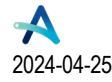

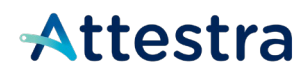

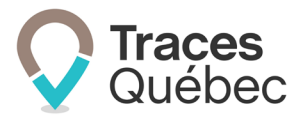

En cliquant sur l'icône **+ de la paccédez à la page Ajouter une adresse**. Pour ajouter une adresse, remplissez les champs requis et enregistrez les informations.

Si vous avez plus d'une adresse, à la colonne **Actions**, en cliquant sur l'une des icônes **disponibles** disponibles, vous pourrez modifier ou supprimer une adresse. En cochant la case, vous pourrez sélectionner un ou tous les contacts. Le bouton **Effacer la sélection** deviendra actif. Certaines adresses ne peuvent être modifiées ou supprimées à partir de cet onglet.

### <span id="page-29-0"></span>**10.6 Onglet Facturation**

L'onglet **Facturation** comprend trois sections : Facturation traçabilité, Facturation redevances ainsi que les consultations récentes aux factures. Pour toutes demandes concernant la facturation, nous vous invitons à communiquer avec le ministère de l'Environnement, de la Lutte contre les changements climatiques, de la Faune et des Parcs (MELCCFP) à l'adresse courriel suivante : **[FondsProtecEnv@environnement.gouv.qc.ca](mailto:FondsProtecEnv@environnement.gouv.qc.ca)** .

### <span id="page-29-1"></span>**10.7 Onglet | Utilisateurs**

L'onglet **Utilisateurs** comporte la partie **Gestion de mes préférences** et deux tableaux : **Utilisateurs confirmés** et **Utilisateurs en attente de confirmation**.

#### 10.7.1 Gestion de mes préférences

<span id="page-29-2"></span>Le bouton **Modifier mes préférences** vous donnera accès à deux encadrés : **Préférences** et **Coordonnées**.

L'encadré **Préférences** comporte deux boutons d'actions : **Modifier** et **Mot de passe**.

En cliquant sur **Modifier**, vous accédez aux champs pour modifier vos préférences et votre profil :

- Courriel
- Prénom
- Nom
- Le compte principal (si vous êtes lié à plus d'un compte)
- Nombre d'items par page

En cliquant sur **Mot de passe**, vous accédez aux champs pour modifier votre mot de passe :

- Ancien mot de passe
- Nouveau mot de passe
- Confirmez le nouveau mot de passe

L'encadré **Coordonnées** comporte le bouton **Ajouter**.

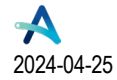

# Attestra

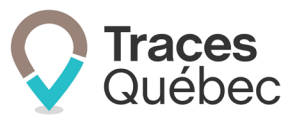

En cliquant sur **Ajouter**, vous accédez aux champs pour ajouter un type de coordonnées :

- Type de coordonnées
- Coordonnées
- Description

Vous pouvez effacer un renseignement ou le modifier en utilisant les icônes .

#### 10.7.2 Tableau | Utilisateurs confirmés

<span id="page-30-0"></span>Le tableau **Utilisateurs confirmés** comporte les colonnes suivantes :

- Nom de l'utilisateur
- Prénom
- Nom
- Adresse courriel
- Type d'utilisateur
- Comptes liés
- Statut
- Dernière connexion
- Actions

En cliquant sur le nom d'utilisateur, ou à la colonne **Actions** sur l'icône du crayon , vous accédez au profil des utilisateurs et pouvez modifier les informations suivantes :

- Type d'utilisateur
- Statut
- La colonne **Actions** est uniquement disponible pour **l'administrateur de compte**.

À la colonne **Actions,** en cliquant sur l'icône du crayon , vous accédez au profil de l'utilisateur et pouvez modifier les informations suivantes :

- Type d'utilisateur
- Statut

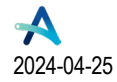

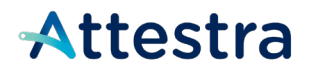

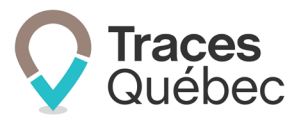

#### 10.7.3 Tableau | Utilisateurs en attente de confirmation

<span id="page-31-0"></span>Le tableau **Utilisateurs en attente de confirmation** comporte les colonnes suivantes :

- Nom de l'utilisateur
- Prénom
- Nom
- Adresse courriel
- Type d'utilisateur
- Comptes liés
- Date d'expiration
- Actions

En cliquant sur l'adresse courriel, vous aurez accès à un éditeur de contenu de courrier électronique.

À la colonne **Actions,** en cliquant sur l'icône du crayon **,** vous accédez au profil de l'utilisateur et pouvez modifier les informations suivantes :

- Type d'utilisateur
- Compte principal de connexion
- La colonne **Actions** est uniquement disponible pour l'administrateur de compte.

À la colonne **Actions**, en cliquant sur l'icône de l'enveloppe **de la province acheminer de nouveau une invitation** à créer un compte utilisateur. Afin de connaître la date limite pour y répondre, consultez la colonne **Date d'expiration**. L'invitation peut être retournée en tout temps.

#### 10.7.4 Ajout d'utilisateurs à son compte

<span id="page-31-1"></span>Voir le point 8.5 Ajout d'un nouvel utilisateur à son compte du présent guide.

#### 10.7.5 Ajout d'un utilisateur d'un compte à un autre compte

<span id="page-31-2"></span>Voir le point 8.6 Ajout d'un utilisateur existant à un autre compte du présent guide.

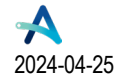

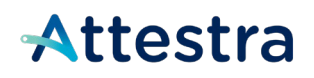

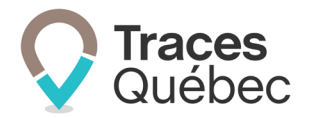

# <span id="page-32-0"></span>**11Menu contextuel du lieu récepteur au Québec**

Pour accéder au menu contextuel du lieu récepteur, à l'onglet **Lieux récepteurs** du menu principal, au tableau **Lieux récepteurs**, cliquez à la colonne **No Lieu récepteur** sur le numéro du lieu récepteur (ex : QC0000000) auquel vous désirez accéder.

En cliquant sur le **No du lieu récepteur**, vous accédez à un menu contextuel qui comporte trois onglets : **Vue d'ensemble**, **Document** et **Rapport d'activité**.

### <span id="page-32-1"></span>**11.1 Onglet | Vue d'ensemble**

**Vue d'ensemble** permet d'accéder, entre autres, aux coordonnées du lieu récepteur et au bouton pour modifier les informations du lieu récepteur.

Cliquez sur le bouton **Modifier** pour effectuer la mise à jour des informations du compte et cliquez sur **Enregistrer**.

### <span id="page-32-2"></span>**11.2 Onglet | Document**

**Document** permet d'accéder aux documents du lieu récepteur (par exemple, un acte statutaire ou un autre type de document). En cliquant sur le nom du document, vous accédez au document en question.

Le tableau qui présente la liste des documents comporte les colonnes suivantes :

- Type
- Nom du document
- Type de document
- Date de téléversement
- Commentaire

Pour ajouter un document, cliquez sur l'icône  $\bigoplus$  afin d'accéder à la page Ajouter un document.

Remplissez les champs requis et cliquez sur **Enregistrer**.

### <span id="page-32-3"></span>**11.3 Onglet | Rapport d'activité**

À l'onglet **Rapport d'activité**, vous accédez au calendrier des activités, qui vous permet d'extraire un rapport d'activité en format PDF selon les dates sélectionnées.

### <span id="page-32-4"></span>**12Menu contextuel | Mouvements de sols**

Consultez le **guide Lieux récepteurs - Mouvements de sols,** disponible sur notre site Web pour obtenir plus d'informations à ce sujet.

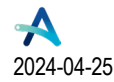

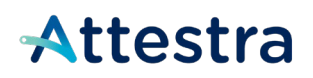

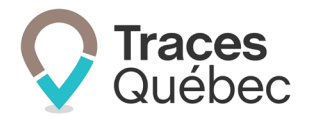

# <span id="page-33-0"></span>**13Soutien technique et Service à la clientèle (SAC)**

Vous avez des questions concernant l'utilisation de Traces Québec ou vous éprouvez des difficultés techniques lors de son utilisation?

Nous vous invitons à communiquer avec un agent du Service à la clientèle d'Attestra aux coordonnées suivantes :

Du lundi au vendredi, de 8 h 30 à 16 h 30 (sauf les jours fériés)

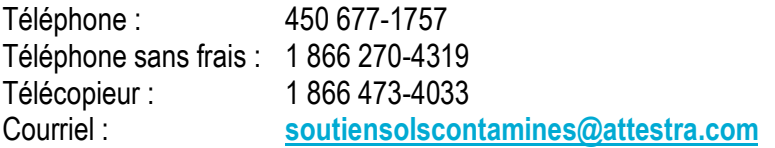

Vous éprouvez des difficultés qui vous empêchent de procéder au transport de vos sols contaminés excavés en dehors des heures d'ouverture du Service à la clientèle et avez besoin d'une assistance immédiate?

#### **Un service de soutien téléphonique pour les questions techniques urgentes est également offert 24 heures sur 24, 7 jours sur 7.**

Pour joindre notre Soutien technique téléphonique d'urgence :

- En dehors des heures d'ouverture du Service à la clientèle, téléphonez au : 1 866 270-4319.
- Suivez les instructions téléphoniques : si votre appel ne requiert pas une assistance immédiate, laissez un message et un membre du Service à la clientèle vous contactera durant nos heures d'ouverture.
- Pour les demandes urgentes demandant une assistance immédiate, vous serez transféré directement à l'agent qui est de garde. Dans l'éventualité où l'agent serait au même moment déjà en contact avec un autre utilisateur, laissez un message et on vous recontactera le plus rapidement possible.

#### **Attestra**

555, boulevard Roland-Therrien, bureau 050 Longueuil (Québec) J4H 4E8 Téléphone : 450 677-1757 - Téléphone sans frais : 1 866 270-4319 Télécopieur : 450 679-6547 - Télécopieur sans frais : 1 866 473-4033 Site Internet : **[www.a](http://www./)ttestra.com**

Attestra conserve tous les droits de propriété. La reproduction intégrale ou partielle, la transmission électronique ou par tout autre moyen, la modification et l'utilisation à des fins commerciales ou publiques sont interdites sans l'autorisation préalable d'Attestra.

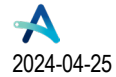